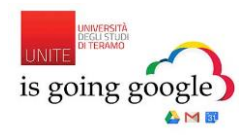

# **MANUALE D'USO GOOGLE APPS EDU**

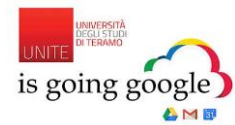

## **INTRODUZIONE**

A partire dal 15 ottobre 2015 gli studenti dell'Università di Teramo potranno accedere a Google App EDU, una serie di servizi sempre più innovativi e condivisi per migliorare l'attività didattica dell'Ateneo. Il primo fra questi è Gmail, la casella di posta elettronica Google facile da personalizzare, senza limiti di archiviazione e utilizzabile da qualsiasi dispositivo *mobile*. Oltre alla casella di posta sono disponibili applicazioni come calendario, Drive ed Hangout, un sistema per effettuare chat e videochiamate.

#### **1. Come accedere**

Per accedere ai nuovi servizi di Google App, compresa la posta elettronica Gmail, basta cliccare su [http://webmail.unite.it](http://webmail.unite.it/) e inserire la propria email. Chi non conosce il nome della propria casella email può accedere a [Gestione profilo](http://www.unite.it/UniTE/Engine/RAServePG.php/P/50251UTE0600/M/25001UTE0603) e vedere in home page il riquadro "Email di Ateneo" che indica il nome utente della casella di posta a cui aggiungere *@studenti.unite.it*. Dopo aver effettuato l'accesso alla posta Gmail di Ateneo si aprirà una schermata come in figura:

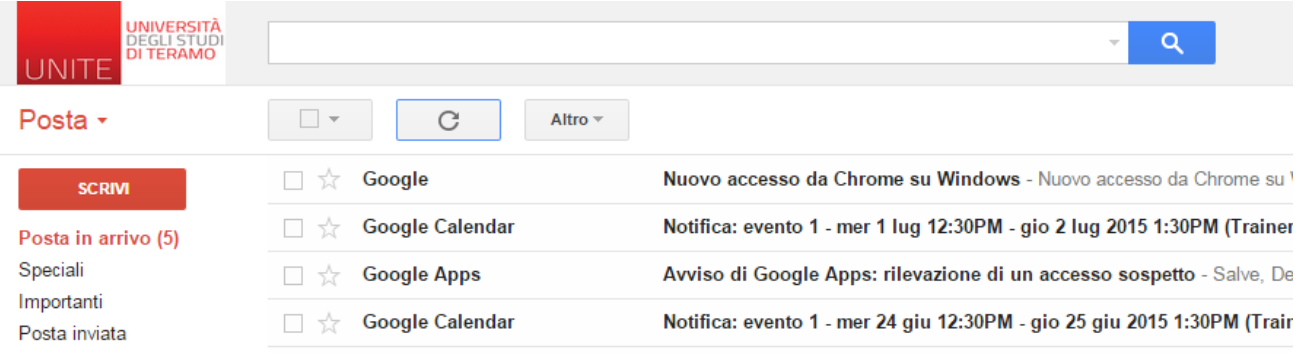

## **2. Le applicazioni Google Apps edu**

Una volta entrati sarete collegati alla vostra casella. Potrete usufruire dei servizi attivi sul vostro account: Posta, Contatti, Drive, Calendario, Ricerca Google etc.

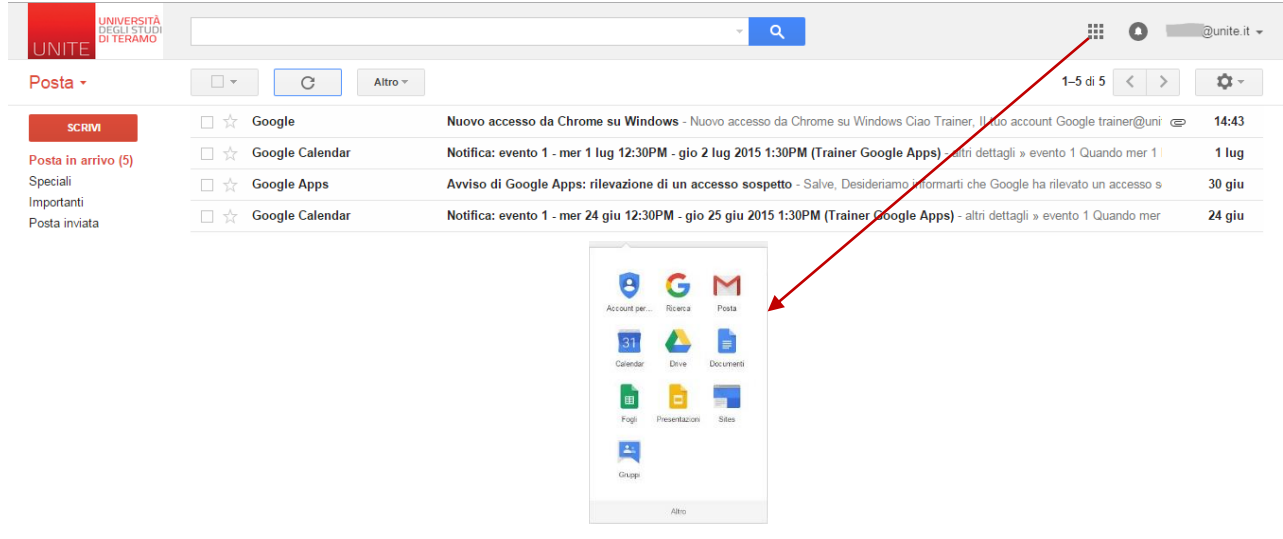

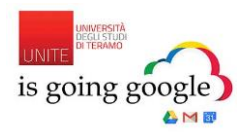

# **CASELLA DI POSTA ELETTRONICA GMAIL**

## **1. Scrittura e Invio di un nuovo messaggio**

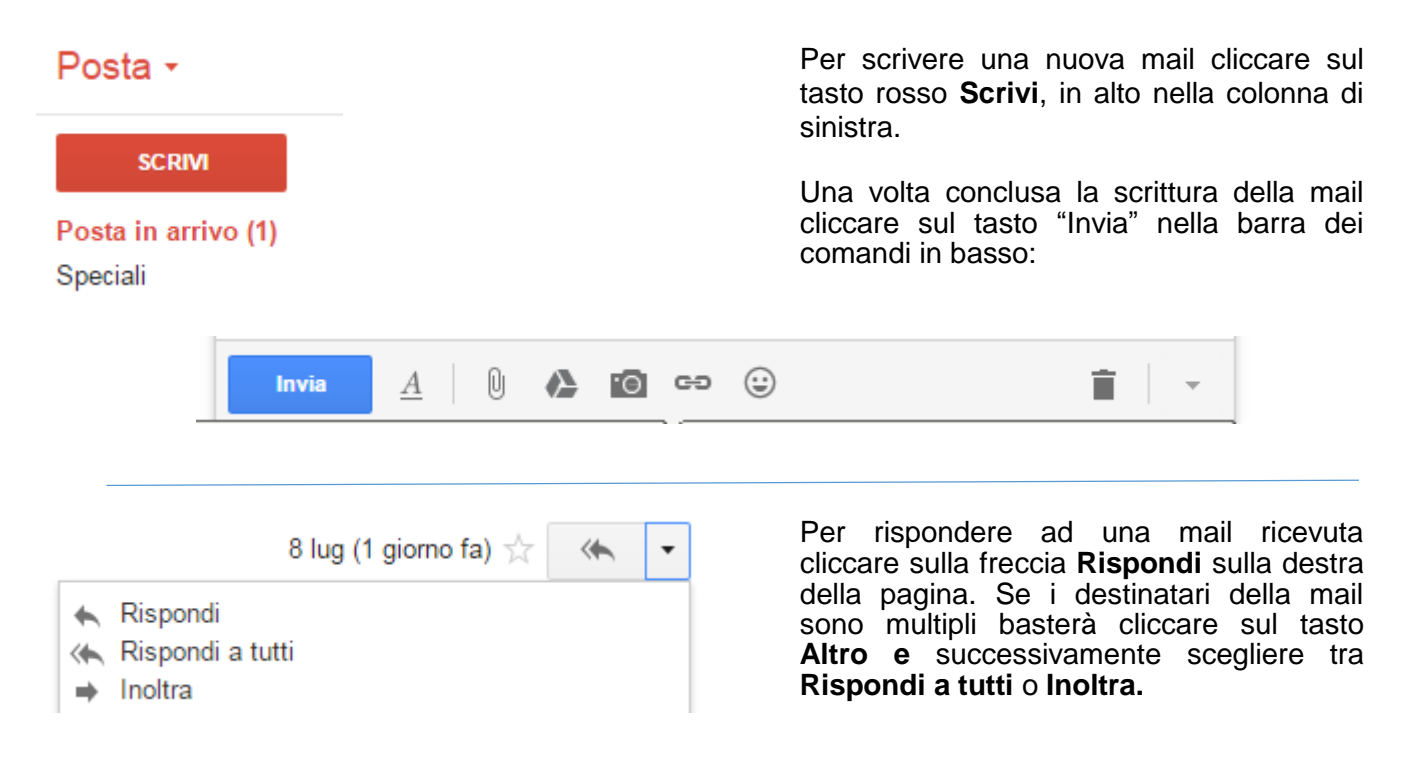

## **2. Inserimento destinatari**

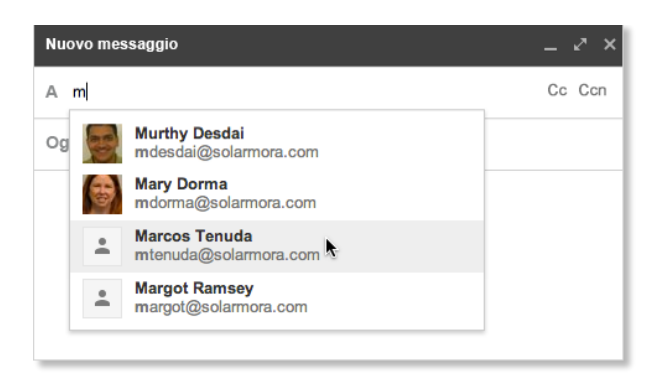

Per aggiungere i destinatari ad una mail basta semplicemente scrivere l'indirizzo in corrispondenza della voce "A". Per aggiungere indirizzi in Copia Conoscenza (CC) e Copia Conoscenza Nascosta (CCN) è necessario cliccare sulle voci e successivamente sarà possibile inserire l'indirizzo mail desiderato.

*Suggerimento:* creando dei gruppi di contatti all'interno della rubrica, è possibile digitare nello spazio dedicato ai destinatari il solo nome del gruppo ed il sistema aggiungerà automaticamente tutti i membri tra i destinatari. Per avere maggiori informazioni leggere Creazione Gruppo di [Contatti.](#page-8-0)

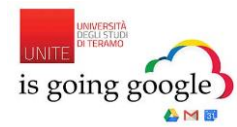

#### **3. Inserimento allegati**

Nella casella di scrittura di una nuova mail, nella barra dei comandi in basso, cliccare sull'icona "graffetta" come in figura sottostante. Successivamente scegliere il file che si desidera allegare.

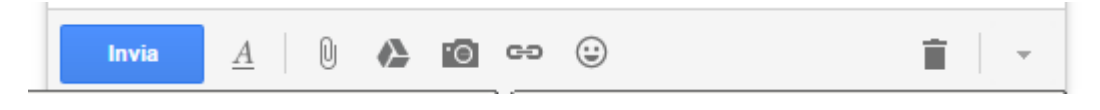

Per maggiori informazioni sulle funzionalità della casella Gmail consultare la guida on line cliccando il tasto impostazioni accessibile attraverso l'icona *ingranaggio* (in alto a destra) e successivamente su Guida. Oppure consultare direttamente il centro di assistenza al link:

<https://support.google.com/mail/?hl=it#topic=3394212>

#### **4. Etichette**

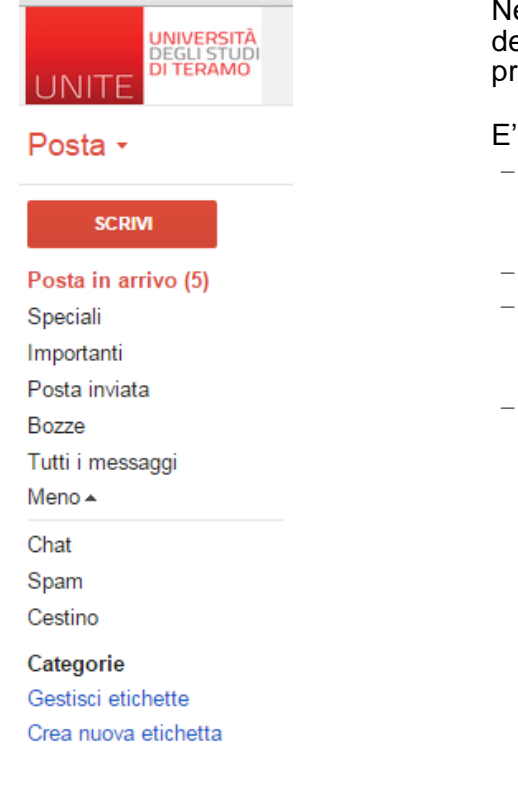

Nella colonna di sinistra, sotto il tasto "Scrivi" si trova l'elenco delle etichette (corrispondenti alle cartelle di un client) predefinite degli account Google Apps.

E' possibile:

- Aprire un'etichetta sul lato sinistro della finestra della posta per visualizzare tutti i messaggi contrassegnati con quell'etichetta;
- Cercare tutti i messaggi con una determinata etichetta;
- Visualizzare le etichette sui messaggi nella Posta in arrivo per poter identificare rapidamente i diversi tipi di messaggio;
- Applicare colori diversi alle etichette per renderle più facili da identificare.

Ecco come vengono visualizzate le etichette nella tua Posta in arrivo:

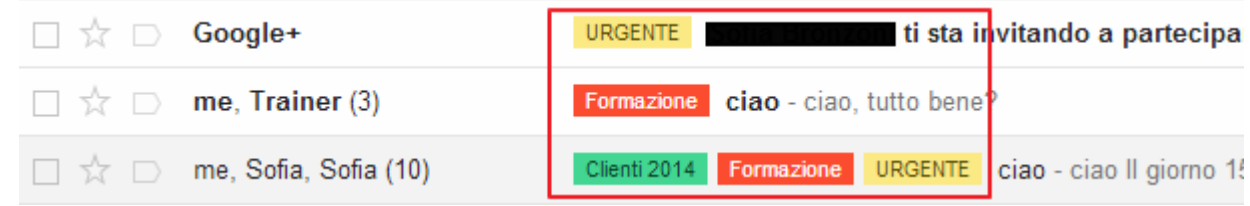

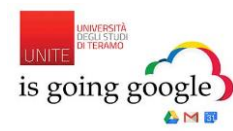

## **5. Creare un'etichetta**

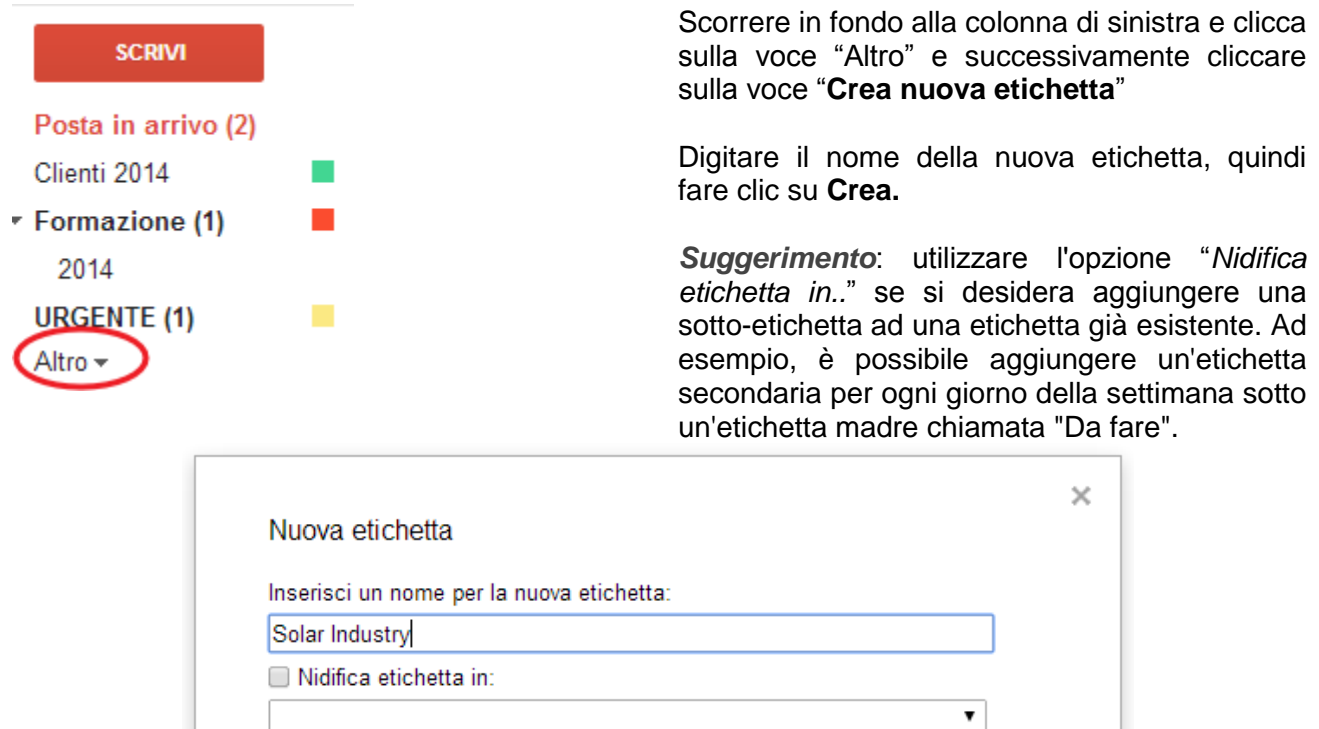

#### **6. Applicare un'etichetta ai messaggi mantenendoli nella Posta in arrivo**

Annulla

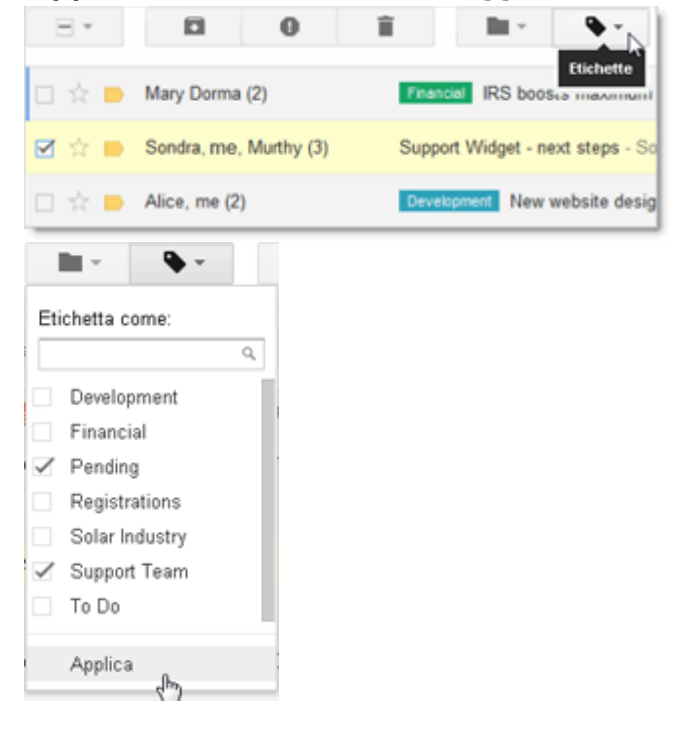

Crea

Selezionare la casella di controllo accanto ai messaggi da etichettare, quindi fai clic sull'icona *Etichette*.

Selezionare il nome dell'etichetta dal menù a discesa *Etichette* e fai clic su Applica. E' possibile selezionare più di un'etichetta.

*Suggerimento*: si può creare una nuova etichetta o cercarne una nell'elenco delle etichette digitando un nome di etichetta nella casella di ricerca in alto.

**NB**. In alternativa si ottiene lo stesso risultato anche trascinando l'etichetta con il mouse sopra la mail a cui desideri applicarla.

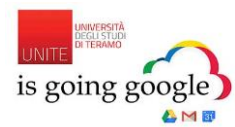

### **7. Applicare un'etichetta ai messaggi e spostarli fuori dalla Posta in arrivo**

Per spostare i messaggi fuori dalla Posta in arrivo applicando contemporaneamente una nuova etichetta, utilizzare il menù **Sposta in** anziché il menù **Etichette**:

- 1. Selezionare o aprire il messaggio o i messaggi che si desidera spostare;
- 2. Fare clic sull'icona **Sposta in** e selezionare un'etichetta. **NB.** In alternativa, è possibile semplicemente trascinare il messaggio sull'etichetta;
- 3. Fare clic e tenere premuto accanto alla casella a sinistra del messaggio e quindi trascinare il messaggio sul nome di un'etichetta.

## **8. Spostare i messaggi fuori dalla Posta in arrivo senza applicare una nuova etichetta**

- 1. Selezionare uno o più messaggi nella Posta in arrivo;
- 2. Fare clic sull'icona **Archivia** nella barra degli strumenti.

Per visualizzare un messaggio etichettato che è stato archiviato, fare clic sull'etichetta nel riquadro a sinistra. Se sono presenti molte etichette, fare clic su **Altro** o scorrere verso il basso per visualizzare l'etichetta.

*Suggerimento*: se vengono archiviati messaggi non etichettati, è sempre possibile trovarli nell'etichetta di sistema denominata **Tutti i messaggi**.

#### **9. Disattivazione delle conversazioni**

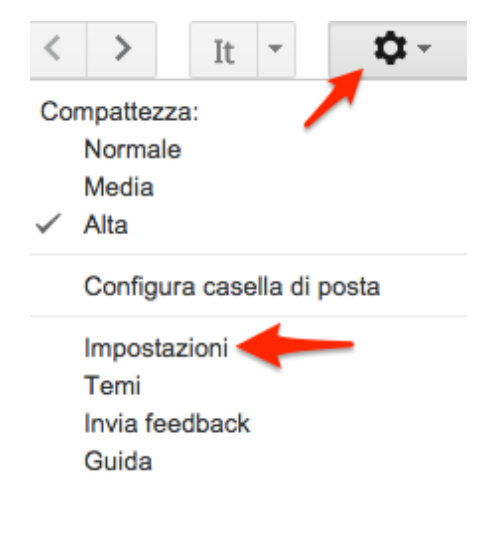

In Gmail lo scambio di mail tra due o più contatti viene raggruppato in modo da agevolare la lettura delle mail che seguono sempre la stessa conversazione. I messaggi vengono accorpati in sequenza in quanto susseguono alla prima mail mantenendone lo stesso oggetto.

Solo se la riga dell'oggetto di una conversazione cambia o si supera il limite di 100 messaggi, verrà creata una nuova conversazione a sé stante.

Per disabilitare questa funzione è sufficiente cliccare sull'icona ad ingranaggio in alto a destra e successivamente scegliere la voce "Impostazioni" Scorrere la pagina Generali delle Impostazioni fino alla sezione "Visualizzazione per conversazione": scegliere "**Visualizzazione per conversazione disattivata"**

Visualizzazione per conversazione: (consente di stabilire se i messaggi relativi allo stesso argomento vengono raggruppati)

Visualizzazione per conversazione attivata Visualizzazione per conversazione disattivata

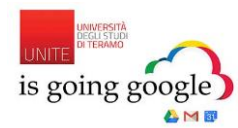

# **10. Firma**

Per impostare la tua firma in Gmail seguire questi passaggi:

- 1. Aprire Gmail;
- 2. Nell'angolo superiore destro della finestra di Gmail, fare clic sull'icona a forma di ingranaggio e quindi su **Impostazioni**;
- 3. Nella pagina **Generali**, scorrere fino alla sezione **Firma** e inserire la tua firma nella casella;
- 4. Se desiderato, utilizzare le opzioni sopra la casella per formattare il testo e aggiungere link e immagini;
- 5. Si suggerisce anche di spuntare la voce immediatamente sotto la sezione firma che recita

Inserisci questa firma prima del testo citato nelle risposte, rimuovendo la riga "--" che la precede.

- 6. Ciò permetterà di ritrovare la tua firma immediatamente sotto al testo che inserirai nel corpo della mail;
- 7. Fai clic su **Salva modifiche** nella parte inferiore della pagina.

# **11. Annullare l'invio di una email**

Questa funzione permette di annullare l'invio di un messaggio anche dopo che hai premuto il tasto Invia.

- 1. Aprire Gmail
- 2. Nell'angolo in alto a destra fare clic sull'icona a forma di ingranaggio e quindi su **Impostazioni**.
- 3. Nella pagina Generali delle Impostazioni, cercare la sezione **Annulla Invio** e scegliere il Periodo di annullamento dell'invio da un minimo di 5 secondi e un massimo di 30.
- 4. Fare clic su Salva modifiche nella parte inferiore della pagina.

Una volta impostata questa funzione, ogni qual volta si invierà un messaggio si vedrà sempre apparire in alto nella schermata di Gmail una barra gialla di avviso dell'invio che rimarrà visualizzabile per il numero di secondi da te indicato nelle Impostazioni. Per quel lasso di tempo, si ha quindi la possibilità di richiamare il messaggio ed annullarne l'invio cliccando sulla voce **Annulla** della barra gialla.

Il messaggio è stato inviato Annulla Visualizza messaggio

# **12. Richiesta Conferma di Lettura**

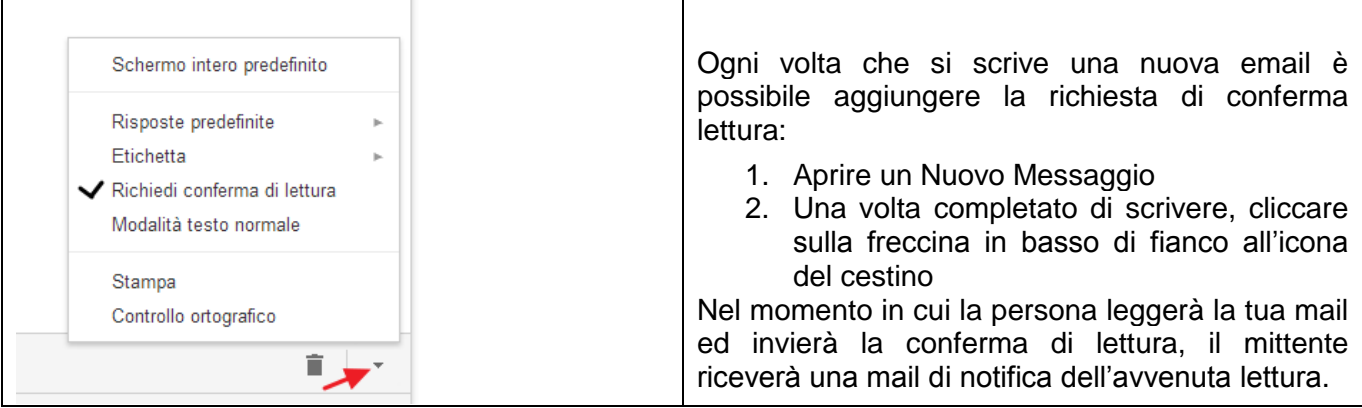

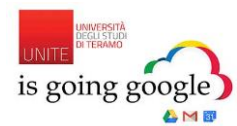

# **13. Scaricare app Gmail per dispositivi mobili**

E' possibile accedere a Gmail dai dispositivi mobili utilizzando l'app Gmail

- Per **Smartphone** e **Tablet Android**: se non già presente nel dispositivo, direttamente da esso scarica gratuitamente la [Gmail App](https://play.google.com/store/apps/details?id=com.google.android.gm&hl=it) dall'App Store Google Play.
- Per **iPhone**, **iPad** o **iPod touch iOS**: è disponibile scaricare la [Gmail App](https://itunes.apple.com/app/gmail/id422689480?mt=8) gratuitamente sull'App Store di Apple.

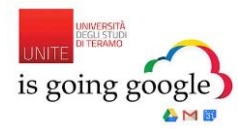

# **RUBRICA**

Nel pacchetto Google Apps EDU è a disposizione anche l'applicazione Contatti, come mostrato sopra. Utile sapere che Gmail inserisce automaticamente nei contatti personali gli indirizzi dei vostri corrispondenti: è sufficiente ricevere/spedire una mail con quel contatto.

### <span id="page-8-0"></span>**1. Creazione di un gruppo di contatti**

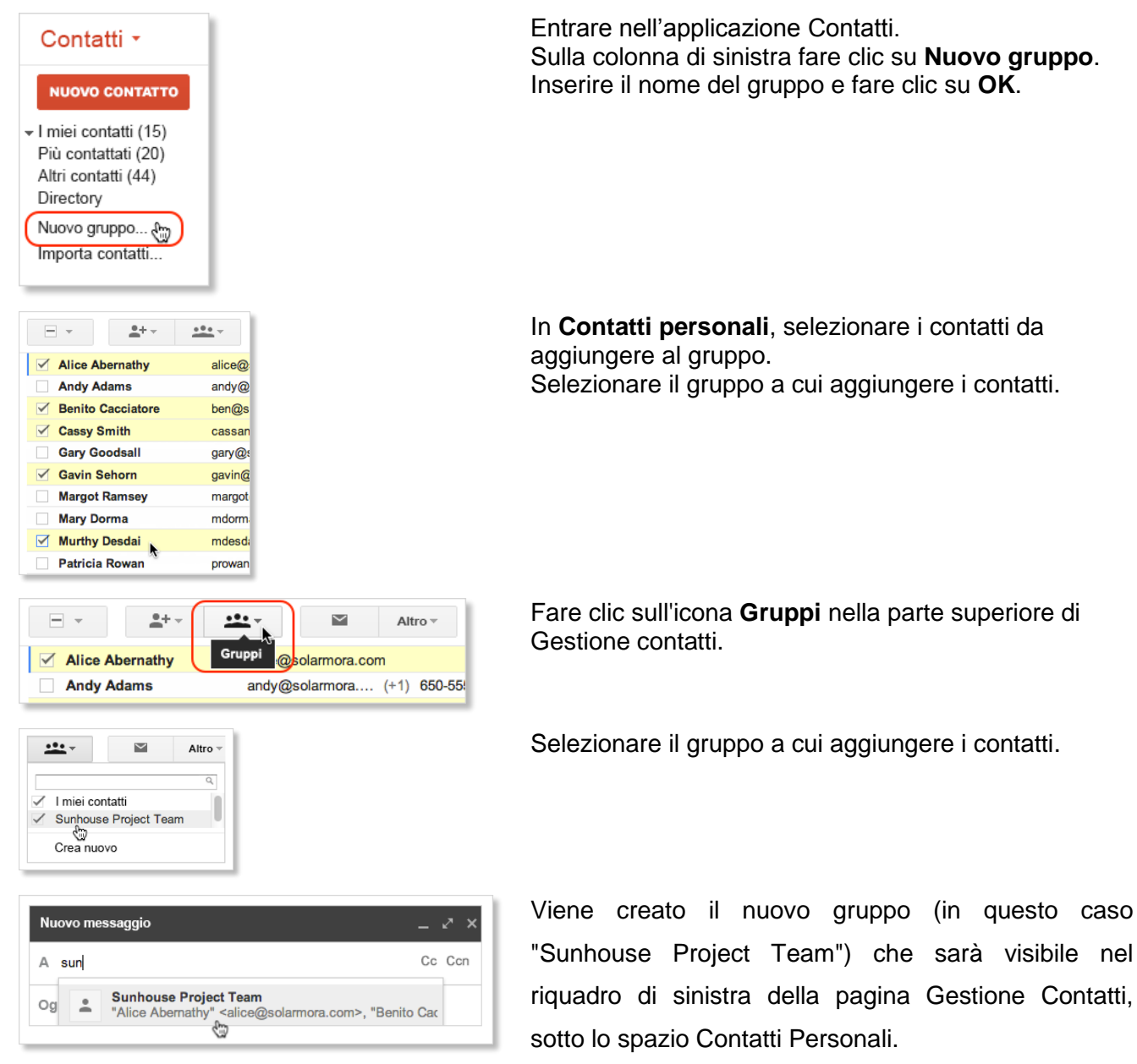

Per maggiori informazioni sulle funzionalità dell'Applicazione Contatti consultare la guida on line cliccando il tasto impostazioni accessibile attraverso l'icona "ingraggio" e successivamente su **Guida**. Oppure consultare direttamente il centro di assistenza al link:

[https://support.google.com/mail/?hl=it#topic=3394212](https://support.google.com/mail/?rd=3#topic=3394152)

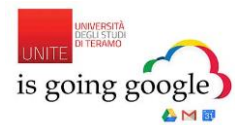

## **CALENDARIO**

Pianificare velocemente gli eventi, controllando la disponibilità dei compagni o professori sovrapponendo i loro calendari in un'unica visualizzazione. E' possibile condividere i calendari in modo che le persone possano vedere tutti i dettagli dell'evento o solo la disponibilità.

E' possibile inoltre creare nuovi calendari e condividerli con i tuoi compagni scegliendo quali autorizzazioni dare loro. Per utilizzare il calendario associato ad ogni casella di posta elettronica, una volta entrati nella casella Gmail, cliccare sulla griglia delle Applicazioni e successivamente su Calendar. Una volta all'interno di Google Calendar, l'interfaccia sarà come quella sottostante:

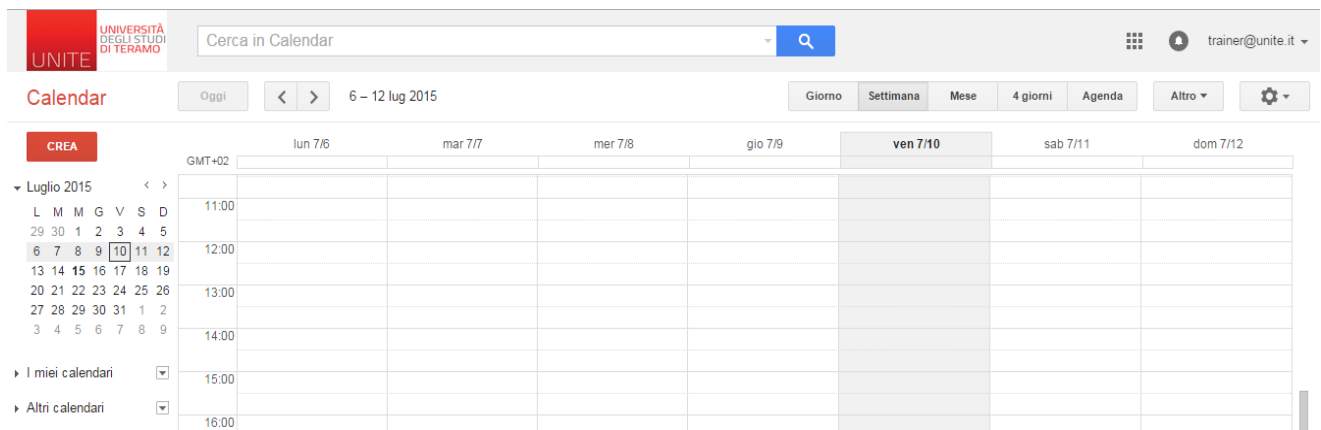

Per maggiori informazioni sulle funzionalità dell'applicazione Calendar consultare la guida on-line cliccando il tasto impostazioni accessibile attraverso l'icona *ingranaggio* e successivamente su **Guida**. Oppure consultare direttamente il centro di assistenza al link:

[https://support.google.com/mail/?hl=it#topic=3394212](https://support.google.com/calendar?hl=it#topic=6076998)

#### **Scaricare app Google Calendar per dispositivi mobili**

E' possibile accedere a Google Calendario dai dispositivi mobili utilizzando l'app Google Calendar.

- Per **Smartphone e Tablet Android**: se non già presente nel dispositivo, direttamente da esso scarica gratuitamente la [Calendar App](https://play.google.com/store/apps/details?id=com.google.android.calendar&hl=it) dall'App Store Google Play.
- Per **iPhone**, **iPad** o **iPod touch iOS**: è disponibile gratuitamente la [Calendar App](https://itunes.apple.com/it/app/google-calendar/id909319292?mt=8) dall'App Store di Apple.

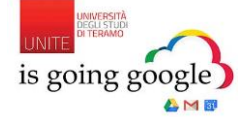

## **HANGOUT: CHAT E VIDEOCHIAMATA**

Hangout ti permette di collegarti con i tuoi compagni di università tramite video HD, chat di testo e chiamate vocali. La applicazione Hangout desktop è all'interno della Gmail, in basso sulla sinistra sotto la colonna delle etichette:

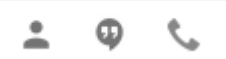

Per maggiori informazioni sulle funzionalità dell'applicazione Hangout consultare la guida on line: cliccare la frecca di fianco al proprio nome e successivamente cliccare sulla voce **Guida** in basso, come da figura sottostante.

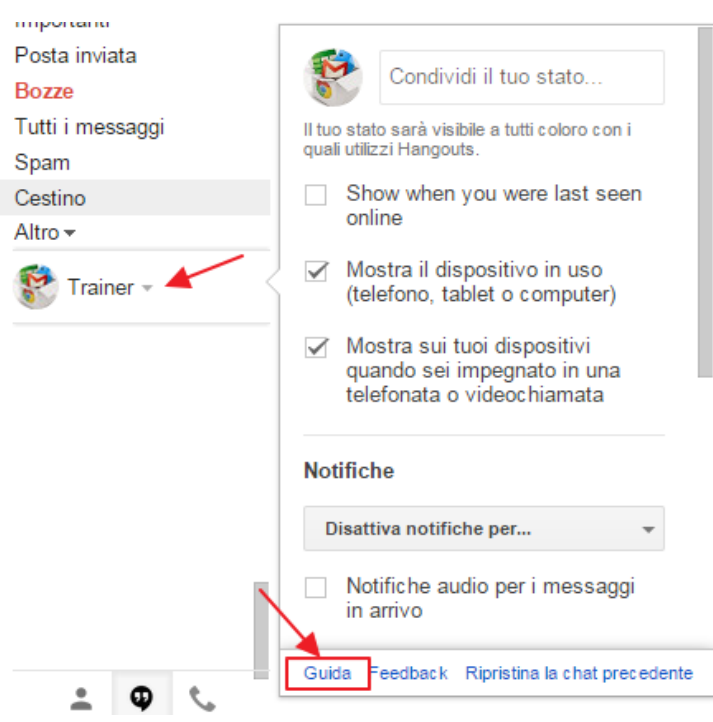

Oppure consultare direttamente il centro di assistenza ai link: Hangout Chat - <https://support.google.com/hangouts/?p=help&hl=it&rd=1#topic=2944848> Hangout Videochiamata - <https://support.google.com/hangouts/?p=help&hl=it&rd=1#topic=2944918>

## **Scaricare app Google Hangout per dispositivi mobili**

E' possibile accedere a Google Hangout dai dispositivi mobili utilizzando l'app Hangouts!

- Per **Smartphone e Tablet Android**: se non già presente nel dispositivo, direttamente da esso scarica gratuitamente la [Hangout App](https://play.google.com/store/apps/details?id=com.google.android.talk&hl=it) dall'App Store Google Play .
- Per **iPhone**, **iPad** o **iPod touch iOS**: è disponibile gratuitamente la [Hangout App](https://itunes.apple.com/it/app/hangouts-messaggistica-videochiamate/id643496868?mt=8) dall'App Store di Apple.

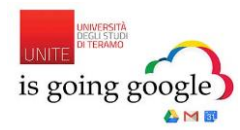

# **DRIVE**

Google Drive è l'applicazione della piattaforma Google Apps for EDU dedicata ai documenti. Lo spazio di archiviazione a tua disposizione è illimitato, gratuito ed integrato con tutte le altre applicazioni della piattaforma Google Apps for EDU. Con Google Drive è possibile:

- Caricare file o cartelle dal tuo desktop, potendo consultarli in qualsiasi momento da qualsiasi dispositivo;
- Creare nuovi file direttamente dalla piattaforma sul Web;
- Condividere file e cartelle con compagni di università e docenti, personalizzando le autorizzazioni di condivisione;
- Lavorare in tempo reale su file condivisi insieme a compagni di università e docenti.

Per utilizzare l'applicazione *Drive*, una volta entrati nella casella Gmail, cliccare sulla griglia delle Applicazioni e successivamente su Drive, come indicato sopra. Una volta all'interno di Google Drive, l'interfaccia sarà come quella sottostante:

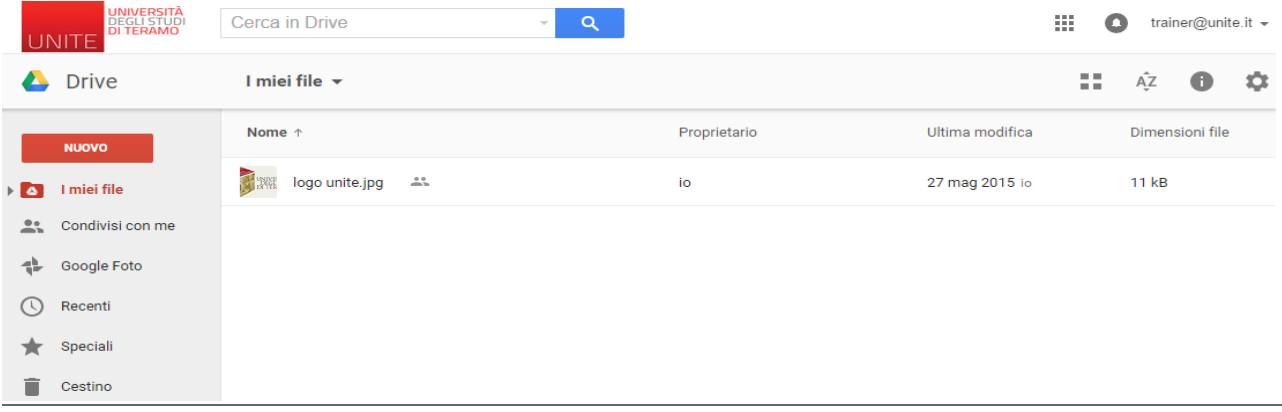

Cliccando sulla griglia delle applicazioni sono raggiungibili direttamente anche le Apps Documenti, Fogli e Presentazioni. In questo modo puoi creare file in formato Google ancora più facilmente e velocemente. Per maggiori informazioni sulle funzionalità dell'applicazione Drive consultare la guida on-line cliccando il tasto impostazioni accessibile attraverso l'icona "ingranaggio" e successivamente su **Guida**. Oppure consultare direttamente il centro di assistenza al link: <https://support.google.com/drive/?hl=it#topic=14940>

## **Scaricare app Google Drive per dispositivi mobili**

E' possibile accedere a Google Drive dai dispositivi mobili utilizzando l'app Drive!

- Per **Smartphone e Tablet Android**: se non già presente nel dispositivo, scarica gratuitamente [Google Drive](https://play.google.com/store/apps/details?id=com.google.android.apps.docs&hl=it) dall'App Store Google Play .
- Per **iPhone**, **iPad** o **iPod touch iOS**: è disponibile gratuitamente la [Google Drive](https://itunes.apple.com/it/app/google-drive-archiviazione/id507874739?mt=8) dall'App Store di Apple.

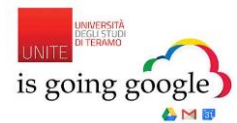

#### **DISPOSITIVI MOBILI**

E' possibile configurare i propri dispositivi mobili (smartphone e tablet) di qualsiasi sistema operativo (IOS, Android, Microsoft, Blackberry) con il nuovo account Google Apps dell'Università.

In questo modo sarà possibile gestire le diverse applicazioni collegate all'account universitario ricevendo in maniera immediata la notifica di messaggi email presenti nella propria casella.

Per impostare l'account in questi dispositivi vanno inserite le credenziali (Nome Utente e Password) dell'account di posta dell'università.

**Nota**: In caso di furto o smarrimento dei dispositivi mobili è necessario cambiare prima possibile le vostre credenziali istituzionali dal portale universitario [www.unite.it.](http://www.unite.it/)

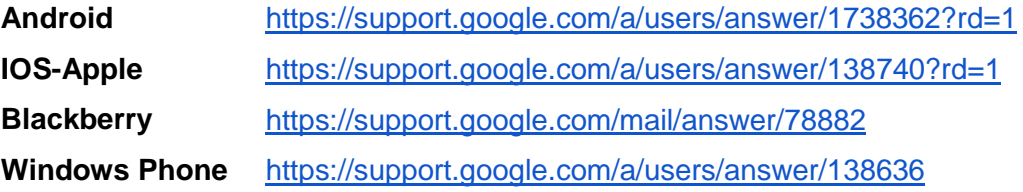

Per maggiori informazioni sulle funzionalità dei dispositivi mobili con le Google Apps consultare la guida on-line seguendo questo link:<http://learn-it.googleapps.com/mobile-users-3>

#### **Per saperne di più**

Per avere ulteriori informazioni sull'utilizzo delle Google Apps potete consultare la guida on line <http://learn-it.googleapps.com/>